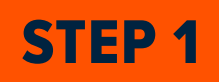

#### Visit **https://am.ticketmaster.com/broncos**

Click the sign in icon in the top right hand corner.

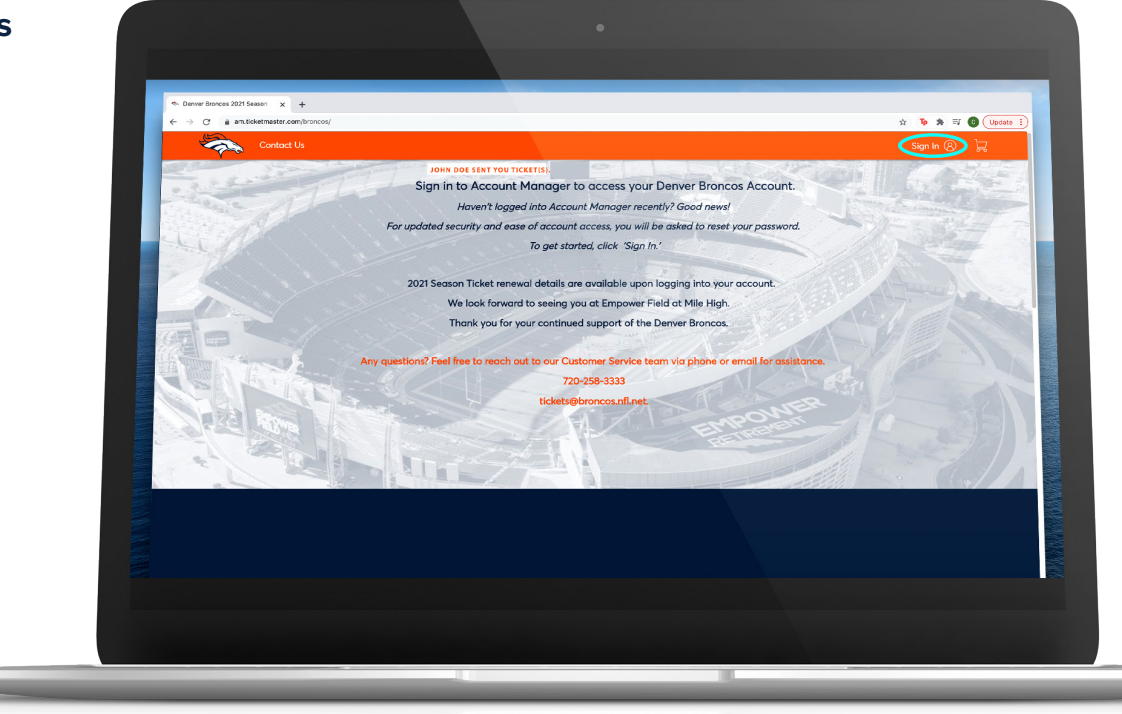

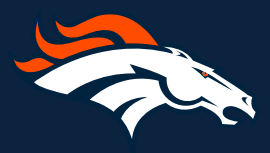

STEP 2

Enter the email address and password associated with your account, then click 'Sign in'.

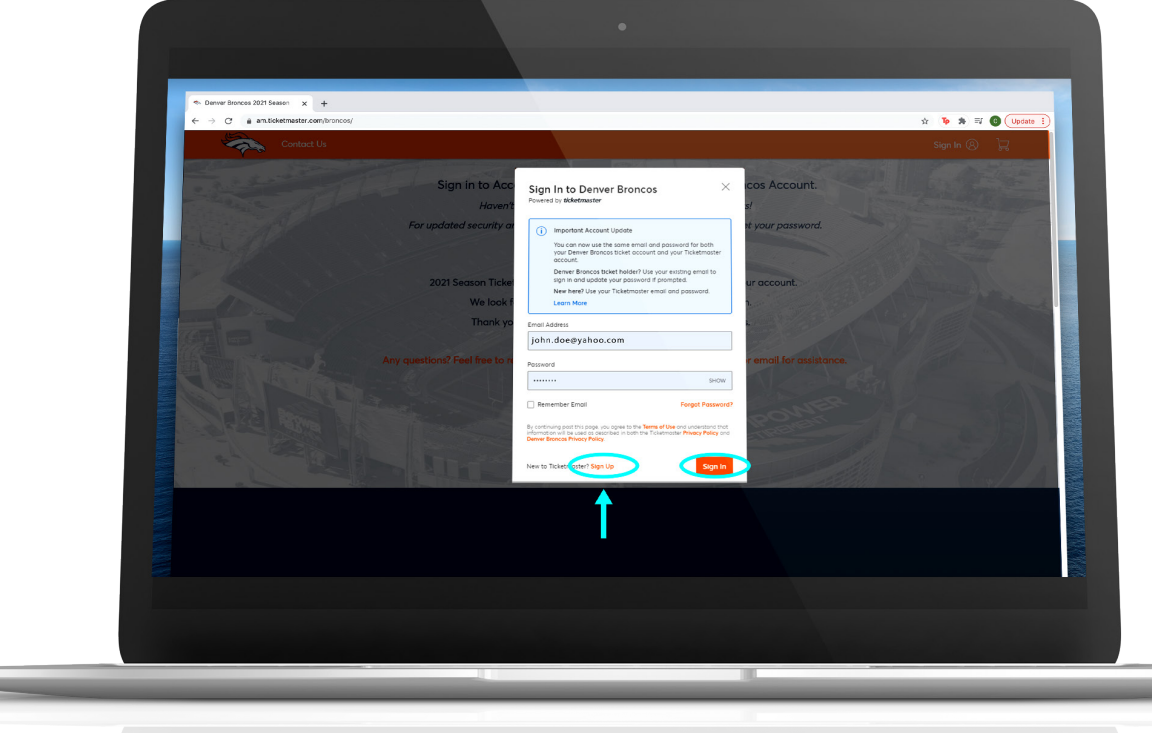

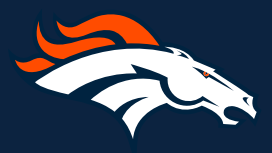

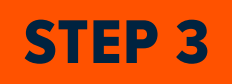

From your 'Dashboard" Main Page, Click on 'My Events'.

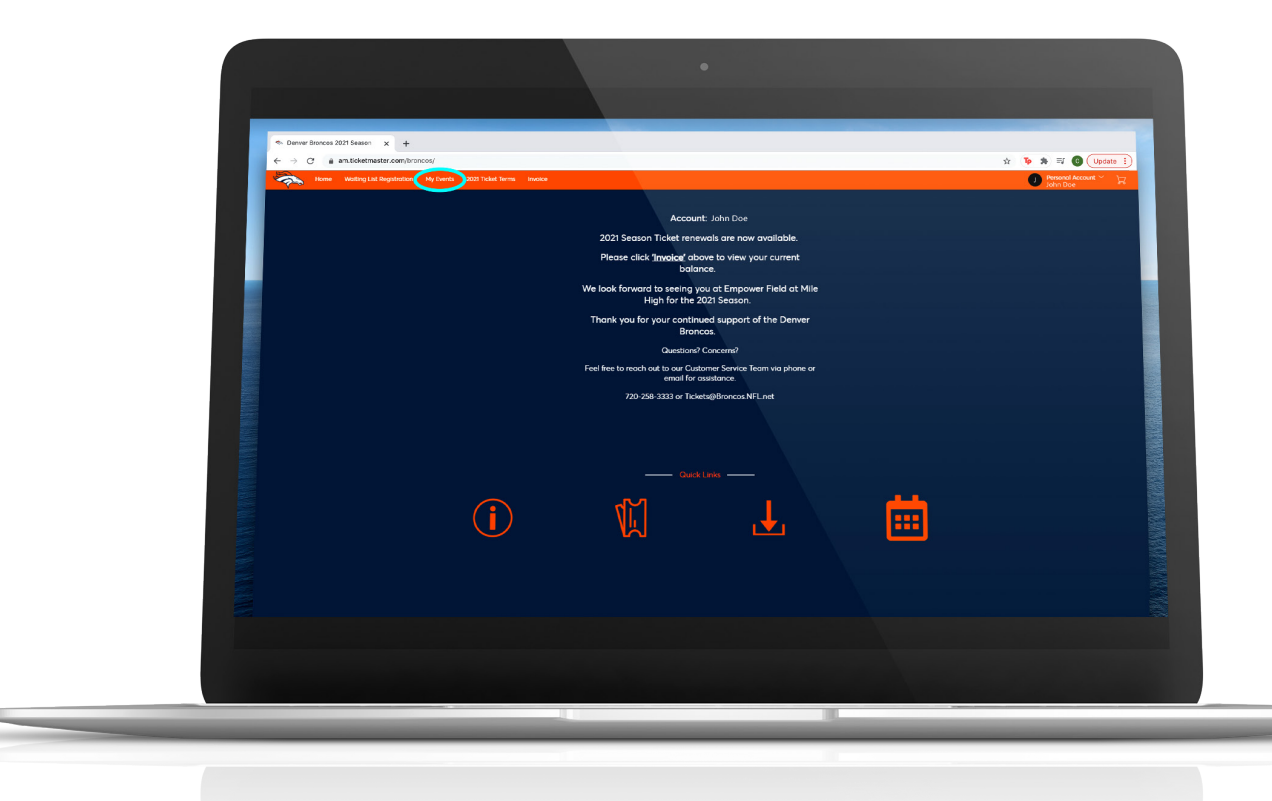

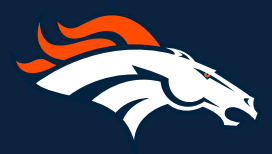

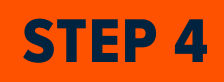

Select the event you would like to cancel.

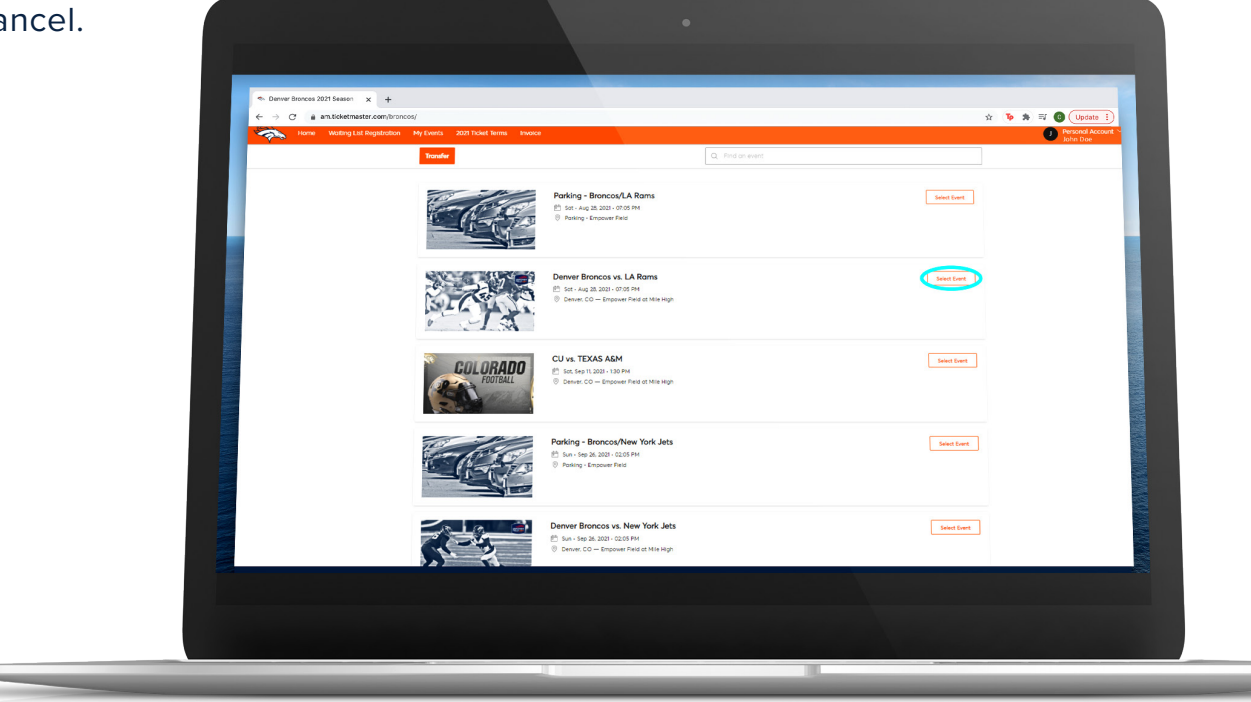

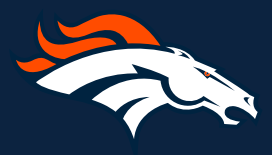

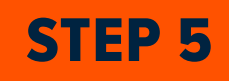

#### Select 'Cancel Transfer'.

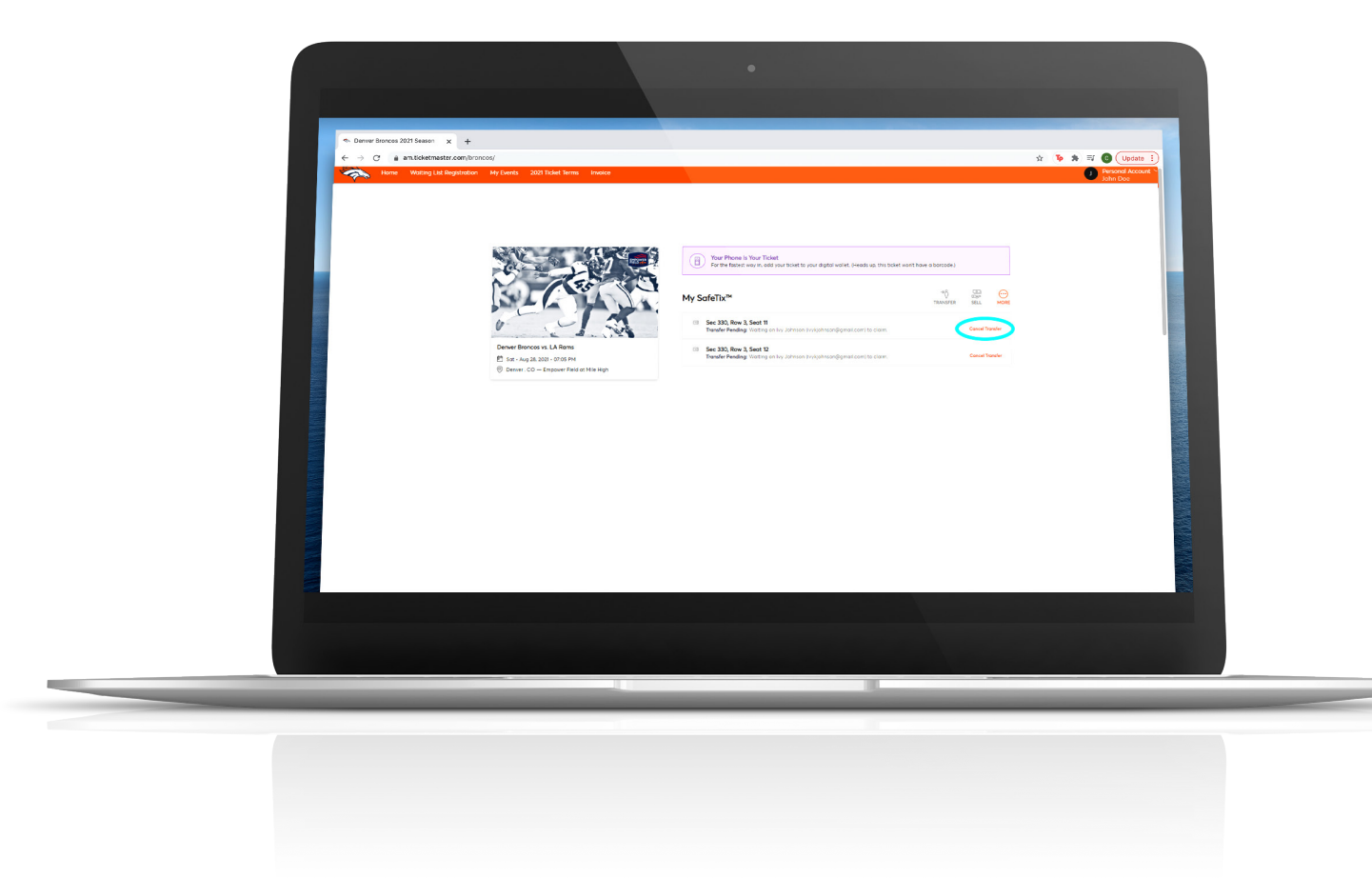

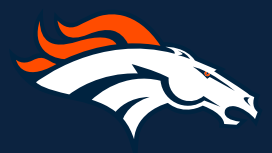

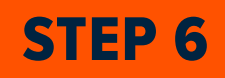

Click 'Yes' to confirm you would like to cancel your transfer.

Note: if you send a block of seats you will need to cancel the full block. You can then retransfer individual seats if needed.

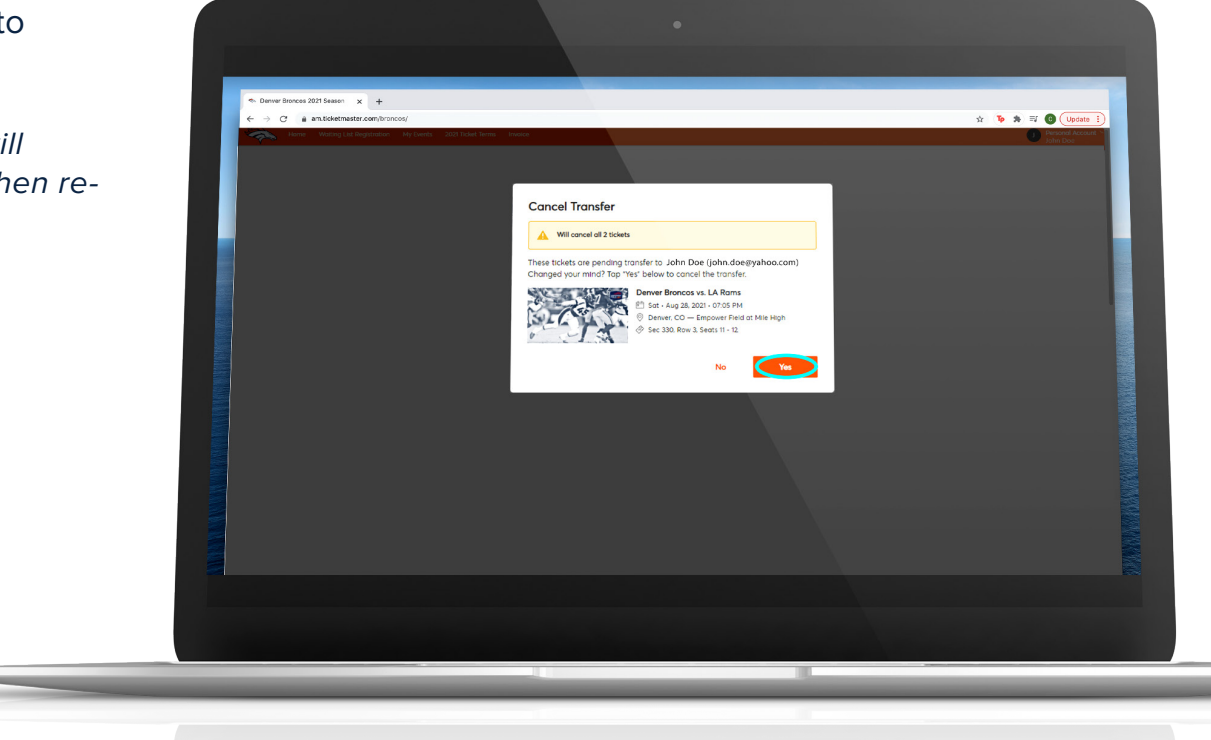

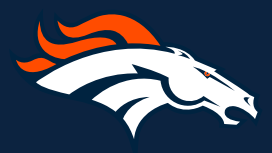

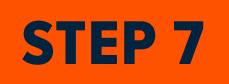

Click 'Ok' and you will be taken back to the dashboard to manage more tickets.

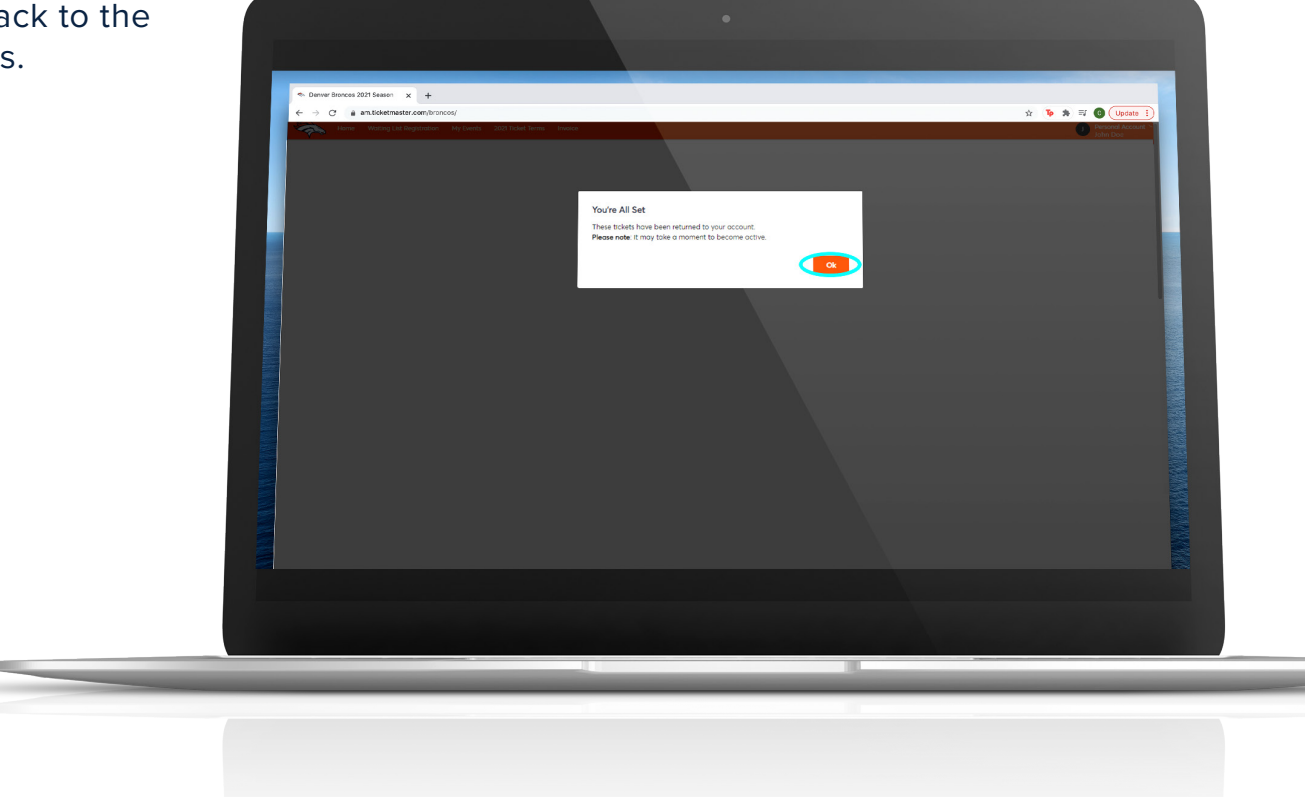

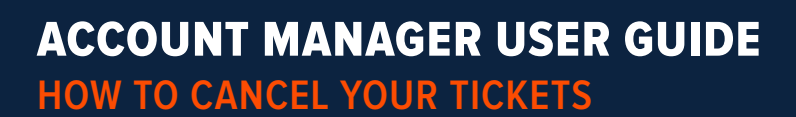

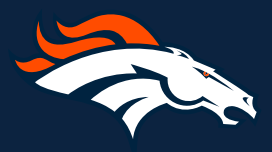